# How to register for the Annual Meeting

Website: www.kahcfkcal.org

# Steps to register:

#### NOTE: You MUST have a login

- 1. Click "Sign in" on top right corner of homepage.
- 2. Use your email as the username.
- 3. If you forgot your password, please email Karen Bass (kbass@kahcf.org) for her to set up a password for you.
- 4. Please review the list of contacts for your facility prior to registering. If there is a staff member not in the system, PLEASE EMAIL KAREN BASS (kbass@kahcf.org) WITH NAME, TITLE & EMAIL ADDRESS FOR ANY NEW EMPLOYEES IN ORDER TO RECEIVE THE KAHCF MEMBER PRICING.
- 5. Once you are logged in, click on your name at the top right corner of the screen.

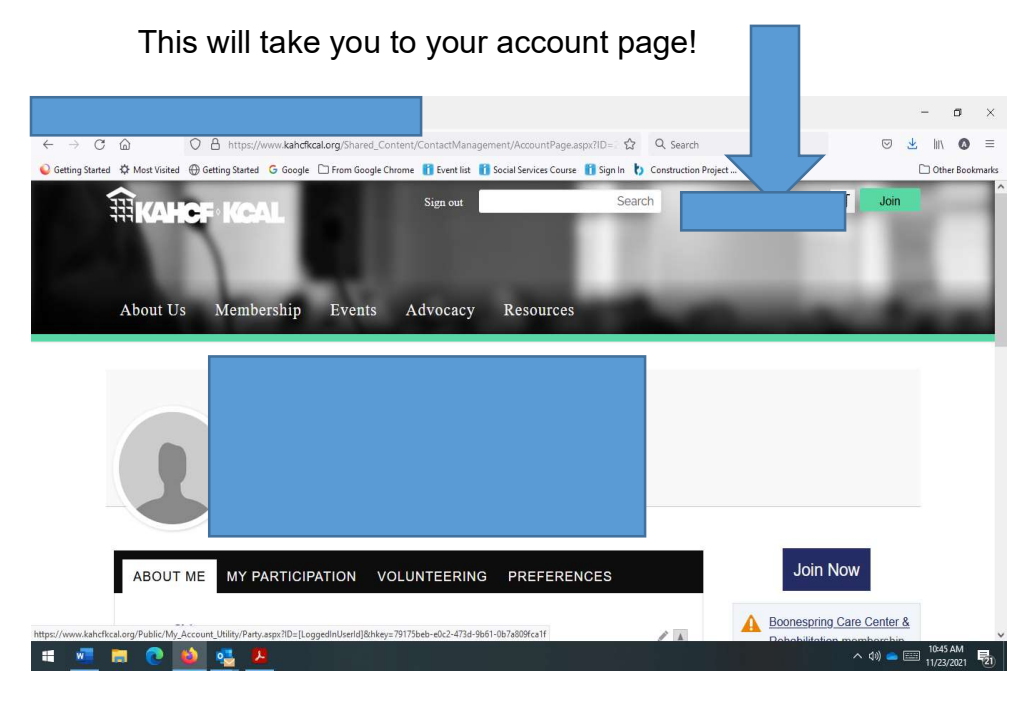

- 1. Click on Events
- 2. Click on Annual Meeting
- 3. Scroll down

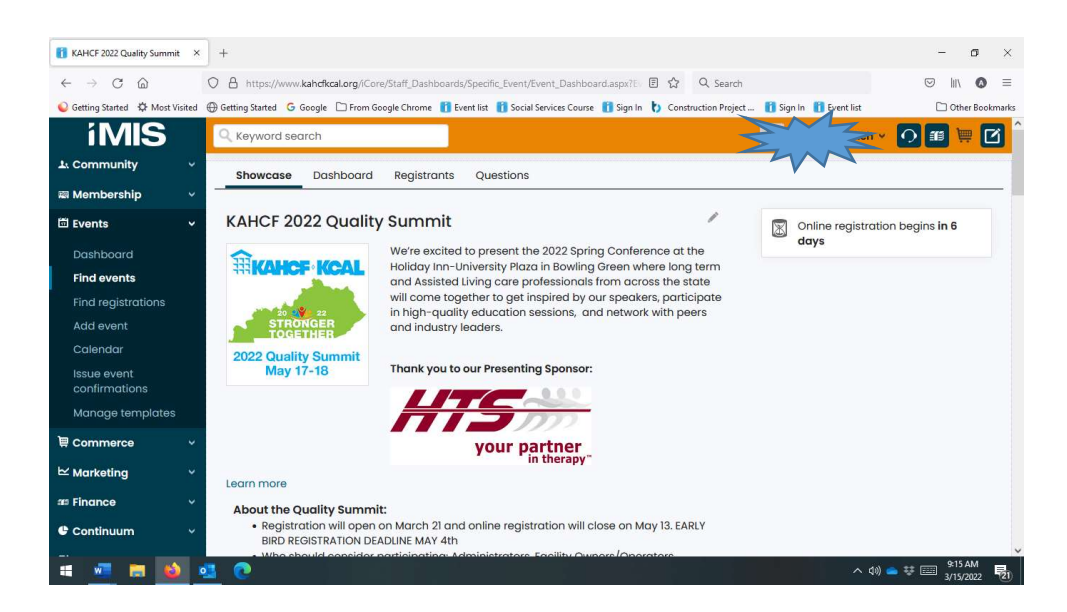

# Select "Register Myself" Or

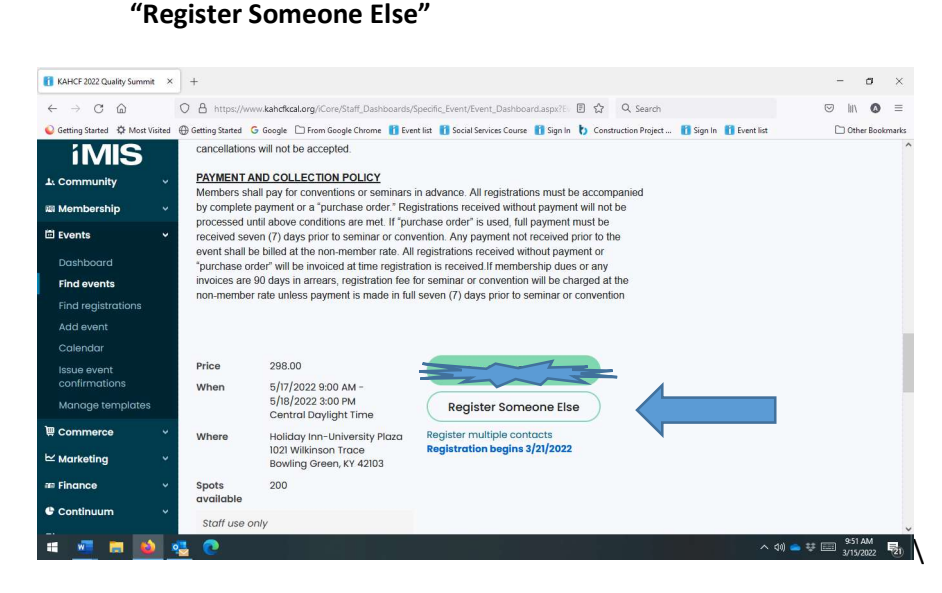

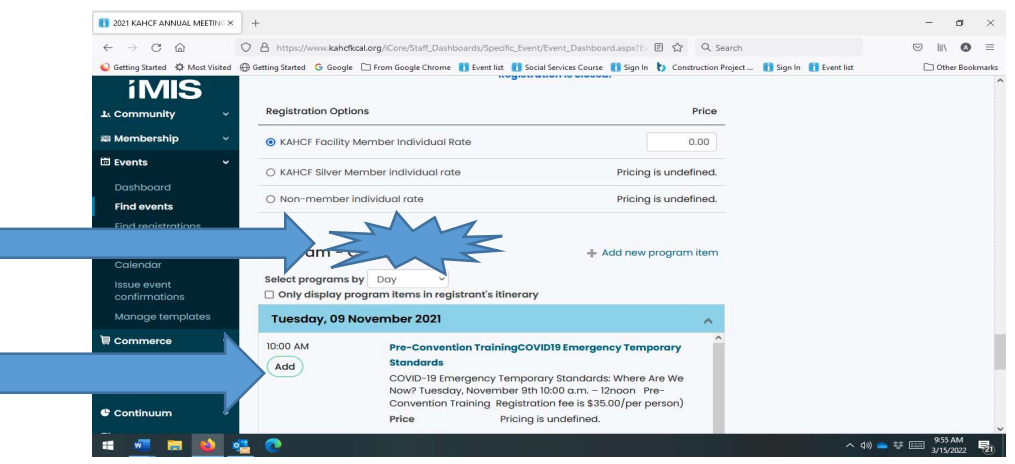

1. Choose the Program you/others will attend for each day (Click on "add" to select the sessions you would like to attend for each day.) If you choose to add these at a later time, please skip the section and remember to go back in and add these. The instructions on how to add these at a later time are below.

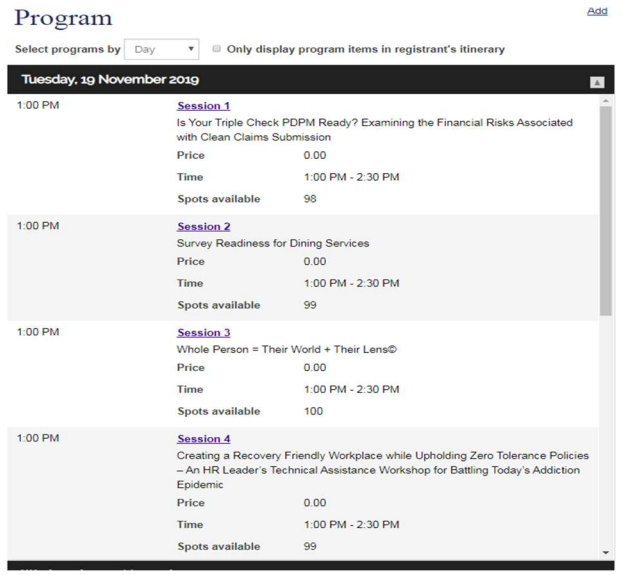

- 2. To purchase separate banquet tickets, please add the Banquet on the Thursday drop down menu. The price is \$65 per person.
- 3. To register for pre-convention, please add the preconvention on Tuesday drop down menu. The price is \$35.00 per person.

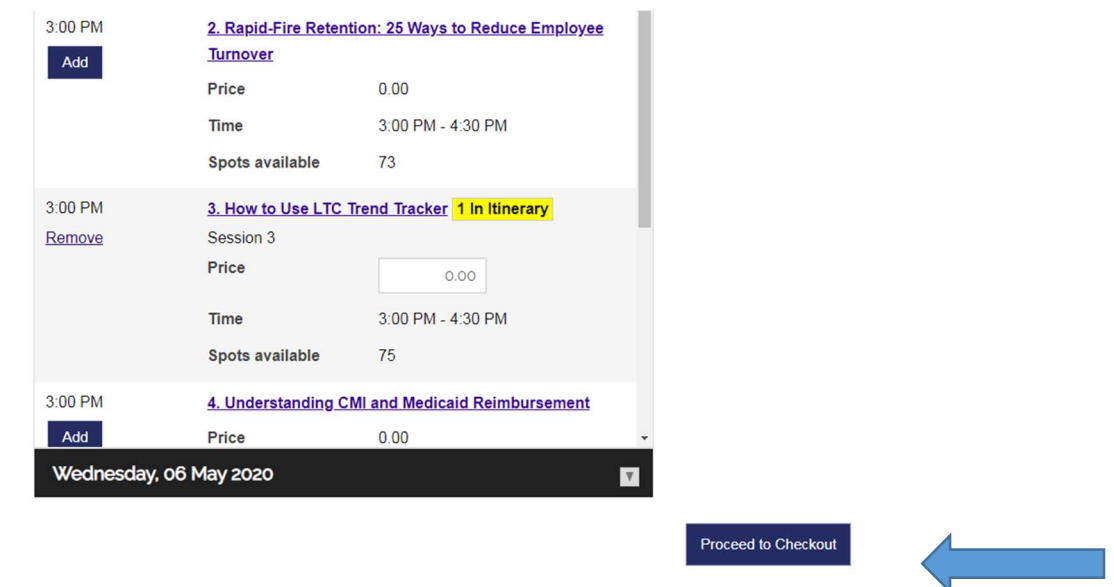

#### Click the Proceed to Checkout button

4. Select Pay Later and add in a number to the PO number field if you would like your facility to be invoiced

5. The Order Confirmation page will appear. You can choose to also email this confirmation to someone else by entering in the email in the email field.

#### How to add programs at a later time:

- 6. Go to your profile page by clicking your name at the top right corner.
- 7. Click the "My Participation" tab

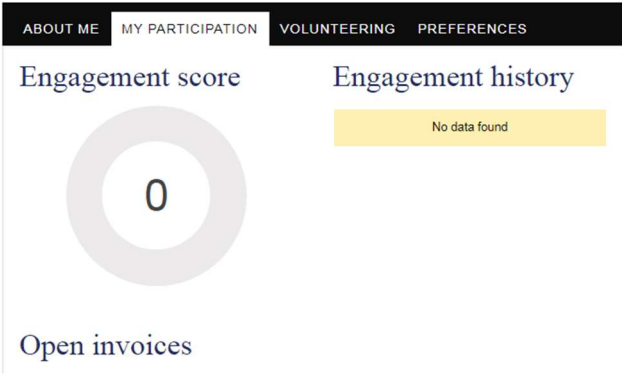

- 8. Scroll down to the Upcoming Events section. Click on the Annual Meetingt link.
- 9. This will take you back to the Annual Meeting page where you can add the programs needed. Once you are done, click "Proceed to Checkout" again where the invoice will be \$0. Remember to hit the Submit Order button. Like before, you can email this confirmation again.